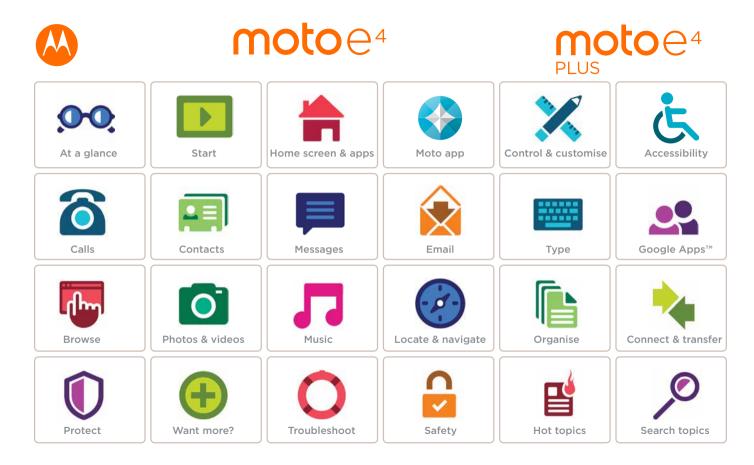

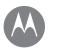

#### At a glance

a quick look

At a glance First look - Moto E<sup>4</sup> First look - Moto E<sup>4</sup> Plus Edition Hot topics Let's get started. We'll guide you through start-up and tell you a bit about your phone's features.

**Note:** software updates happen frequently, so your phone may look a little different.

#### First look - Moto E<sup>4</sup>

SIM & microSD card slots (under back cover) Headset iack Selfie flash/ Front 0 light camera 11: Back -camera · Volume buttons L Power button Google Press: display Back ⊲ on/off. Press & 00 Homeo hold: Phone Recents □ on/off. Fingerprint sensor • USB/ · Microphone Charger

#### First look - Moto E<sup>₄</sup> Plus Edition

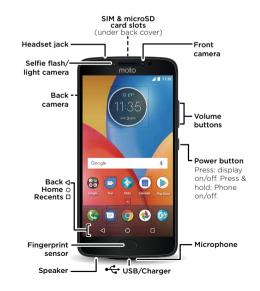

Menu More Back Next

>>

88

#### At a glance

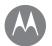

At a glance First look - Moto E<sup>4</sup> First look - Moto E<sup>4</sup> Plus Edition Hot topics

#### Tips & tricks

- Start: insert the SIM card or cards in your phone and charge up. Then power on and follow the screen prompts to set up your phone. See "Start: Moto E<sup>4</sup> Plus Edition".
- **Top topics:** just want a quick list of what your phone can do? See **"Hot topics"**.

**Note:** certain apps and features may not be available in all countries.

This product meets the applicable national or international RF exposure guidance (SAR guideline) when used normally against your head or, when worn or carried, at a distance of 0.5 cm from the body. The SAR guideline includes a considerable safety margin designed to ensure the safety of all persons, regardless of age and health.

**Caution:** Before using your phone, please read the Legal information by swiping up  $\land > \bigotimes$  Settings > Legal information.

#### Hot topics

See what your phone can do.

| Торіс                                                         | Location                                     |
|---------------------------------------------------------------|----------------------------------------------|
| Find these fast: Wi-Fi,<br>aeroplane mode, torch and<br>more. | See <b>"Quick settings"</b> .                |
| Pinch, zoom, swipe and more.                                  | See <b>"Controls and</b><br>gestures".       |
| Choose new wallpaper, add widgets and more.                   | See <b>"Redecorate your</b><br>Home screen". |
| Find the right settings to get the perfect shot.              | See <b>"Take photos"</b> .                   |
| Access the Internet.                                          | See "Browse".                                |
| Browse, shop and download apps.                               | See <b>"Download apps"</b> .                 |
| Keep your info safe. Set up your password and more.           | See "Protect".                               |
| Never get lost again.                                         | See <b>"Locate &amp; navigate"</b> .         |
| Save data charges. Use Wi-Fi.                                 | See "Wi-Fi networks".                        |
| Stuck? Confused?                                              | See "Get help & more".                       |

임명 Menu << Back

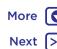

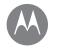

# Start: Moto E<sup>4</sup> Plus Edition

for Moto E<sup>4</sup>, see "Start: Moto E<sup>4</sup>"

Start: Moto E<sup>4</sup> Plus Edition Remove the back cover Put in the cards Put on the cover & power on

#### Remove the back cover

To insert SIM and memory cards, remove the back cover.

**Note:** don't use tools to remove the cover – doing so may damage your phone.

# Take off the back cover.

#### Put in the cards

Your phone may support using two SIM cards. To insert your SIM card(s) or an optional microSD memory card, follow these instructions.

**Caution:** make sure you use the correct sized SIM cards and don't cut the SIM cards.

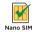

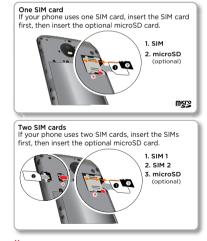

Note: to remove SIM 1, slide the lever on the slot. To remove SIM 2, push it from the other side of the slot.

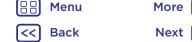

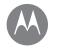

#### **Start: Moto E<sup>4</sup> Plus Edition**

for Moto E<sup>4</sup>, see "Start: Moto E<sup>4</sup>"

Start: Moto E<sup>4</sup> Plus Edition Remove the back cover Put in the cards Put on the cover & power on

#### Put on the cover & power on

Put on the back cover. Charge your phone fully and turn the power on. Then select your language and follow the screen prompts to get started.

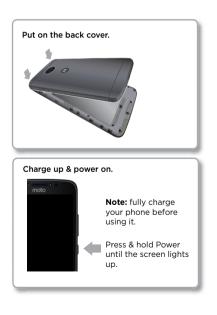

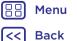

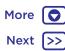

#### Start: Moto E<sup>4</sup>

for Moto E<sup>4</sup> Plus Edition, see "Start: Moto E<sup>4</sup> Plus Edition"

Start: Moto E<sup>4</sup> Remove the back cover and battery Put in the cards Put on the cover & power on

#### Remove the back cover and battery

To insert SIM and memory cards, remove the back cover.

Note: don't use tools to remove the cover - doing so may damage your phone.

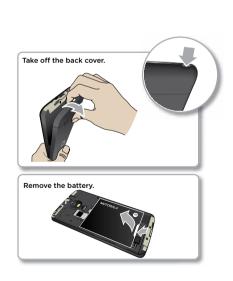

#### Put in the cards

Your phone may support using two SIM cards. To insert your SIM card(s) or an optional microSD memory card, follow these instructions.

Caution: make sure you use the correct sized SIM cards and don't cut the SIM cards. Don't use tools to remove the battery - doing so may damage your Nano SIM phone.

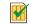

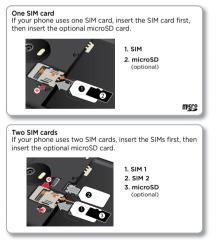

\*Note: to remove SIM 1, slide the lever on the slot. To remove SIM 2, push it from the other side of the slot.

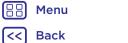

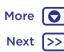

#### Start: Moto E<sup>4</sup>

for Moto E<sup>4</sup> Plus Edition, see "Start: Moto E<sup>4</sup> Plus Edition"

Start: Moto E<sup>4</sup> Remove the back cover and battery Put in the cards Put on the cover & power on

#### Put on the cover & power on

Put on the back cover. Charge your phone fully and turn the power on. Then select your language and follow the screen prompts to get started.

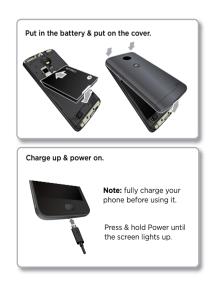

 Henu

 Henu

 Henu

 Henu

 Henu

 Henu

 Henu

 Henu

 Henu

 Henu

 Henu

 Henu

 Henu

 Henu

 Henu

 Henu

 Henu

 Henu

 Henu

 Henu

 Henu

 Henu

 Henu

 Henu

 Henu

 Henu

 Henu

 Henu

 Henu

 Henu

 Henu

 Henu

 Henu

 Henu

 Henu

 Henu

 Henu

 Henu

 Henu

 Henu

 Henu

 Henu

 Henu

 Henu

 Henu

 Henu

 Henu

 Henu

 Henu

 Henu

 Henu

 Henu

 Henu

 Henu

 Henu

 Henu

 Henu

 Henu

 Henu

 Henu

 Henu

 Henu

 Henu

 Henu

 Henu

 Henu

 Henu

 Henu

 Henu

 </tabut</td>

 Henu

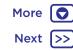

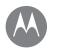

Start Sign in Battery life

#### Sign in

After you power on, just follow the screen prompts to get started.

If you use Gmail<sup>™</sup>, you already have a Google<sup>™</sup> account - if not, you can create an account during setup. Signing in to your Google account lets you access, sync and back up your stuff. See your Google apps, contacts, calendar, photos and more.

#### **Tips and tricks**

- Wi-Fi network: for faster Internet access or to conserve mobile data use, swipe the status bar down with two fingers, then tap > Wi-Fi. There's more in "Wi-Fi networks".
- Accounts: to add, edit or delete accounts, swipe up 
   Settings > Accounts. To set up email accounts, see
   "Email".

For help with your Google account, visit <u>www.google.com/accounts</u>.

**Note:** this phone supports apps and services that may use a lot of data, so make sure your data plan meets your needs. Contact your service provider for details.

#### **Battery life**

Your phone processes tons of information. Depending on what you use, that can take a lot of power.

When your phone is stationary, not charging or not in use for a period of time, unnecessary background processes are shut down to optimise battery life.

To see what's using up battery power, swipe up  $\checkmark$  > Settings > Battery.

To help improve battery life, swipe up  $\land$  > 🚱 Settings > Battery > Battery saver, and turn it on.

**Tip:** to quickly open **③ Settings**, swipe down on the status bar with two fingers and tap **本**.

#### **Tips and tricks**

To save even more battery life between charges, you could reduce:

- Bluetooth<sup>®</sup> use: swipe up A > 
   Settings > Bluetooth and turn it off when you don't need it.
- Display brightness: swipe up Settings > Display > Brightness level and drag the brightness slider left. Make sure Adaptive brightness is also turned on.

Henu

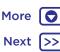

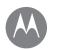

#### Start

Start Sign in Battery life

- Activity of seldom used apps: swipe up >
   Settings > Battery, then tap Menu > Battery
   optimisation > All apps. Tap the app you want to adjust,
   then tap Optimise.
- Widgets that stream information to your Home screen, such as news or weather.
- Unused online accounts that you registered: swipe up ↑ > ③ Settings > Accounts. Tap the account you want to remove. Tap it again, then tap Menu > Remove account.
- Recording or watching videos, listening to music or taking pictures.

88 Menu

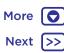

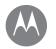

you have quick access

Home screen & apps Quick start: Home screen & apps Help & more Search Status & notifications Volume & interruptions Do not disturb Download apps Take care of your apps Update your phone

More

Menu

Back

#### Quick start: Home screen & apps

The Home screen is what you see when you turn on your phone. From here you can explore apps and more.

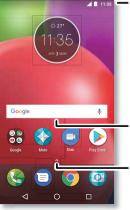

 Swipe down with one finger for notifications or with two fingers for profiles and settings.

 Search by typing or say "Ok, Google."

 Swipe up 
 to see all your apps.

#### Tips and tricks

- Open app list: swipe up  $\checkmark$ , then swipe up to scroll through apps.
- Return: to return to the Home screen from any location, tap Home O. If One-button nav is turned on, tap the fingerprint sensor to return Home. See "Control with one touch" for more on this feature.
- **Pages:** to add a page, drag an app to the right side of the screen until you see a white bar. You can add multiple pages. To see other pages of shortcuts and widgets (if available), swipe the Home screen left.
- Settings: to quickly open common settings, swipe the status bar down with two fingers. To open more settings, tap
- Shortcuts: swipe up A, touch and hold an app, then drag it to one of your Home screen pages. To see all your apps, swipe up A.
- **Apps:** to remove an app from a Home screen page, touch and hold the app, then drag it to **X Remove**. (The app isn't removed from your phone, just the Home screen.)

To uninstall apps from your Home screen, touch and hold the app, then drag it to **Uninstall**. (You can't uninstall some apps. See **"Take care of your apps"**.)

• Customisation: for more about changing your Home screen, see "Redecorate your Home screen".

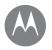

Home screen & apps Quick start: Home screen & apps Help & more Search Status & notifications Volume & interruptions Do not disturb Download apps Take care of your apps Update your phone

#### Help & more

Watch a tutorial. Read a how-to. Find out anything about your phone.

Find it: swipe up 🔨 > 🚱 Device Help

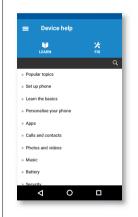

#### Search

In the middle of the Home screen, tap the Google Search box for a text search or tap  $\bigcup$  to search by voice.

When you type, suggestions appear below the search field:

- To search for a suggestion, tap it.
- To search for text in the search field, tap Q on the keyboard.
- Tip: To close the keyboard, tap abla.

#### Status & notifications

At the top of the screen, icons on the left notify you about new messages or events. If you don't know what an icon means, swipe the status bar down for details.

**Tip:** getting too many notifications? Touch and hold a notification to see which app is sending them to you. Then you can turn them off.

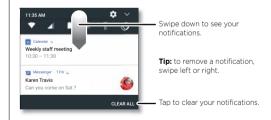

Tip: to quickly change common settings, swipe the status bar down with two fingers. For more, see "Quick settings".

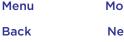

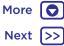

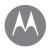

Home screen & apps Quick start: Home screen & apps Help & more Search Status & notifications Volume & interruptions Do not disturb Download apps Take care of your apps Update your phone

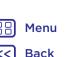

More Next

Icons at the top right of the screen tell you about phone status:

| Status Icons                     |                            |
|----------------------------------|----------------------------|
| Network strength                 | 🗟 Do not disturb           |
| ♥/♥ Wi-Fi in range/<br>connected | D 🛇 Portrait/Auto-rotate   |
| ✗/✤ Bluetooth on/<br>connected   | O Data Saver off           |
| 🛧 Aeroplane mode                 | 🕅 Alarm set                |
| And Battery charging/full        | <b>X 9</b> Location off/on |

Apps you download from Play Store might show other icons in the status bar to alert you to specific events.

#### Volume & interruptions

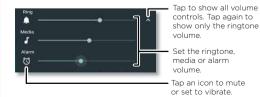

Do not disturb

To turn off some or all sounds, swipe the status bar down with two fingers and tap **Do not disturb**. Select one of these options:

- **Total silence:** turn off all sounds and alarms. Override sound settings from other apps. Set how long to stay in this mode, or choose indefinitely.
- Alarms only: set how long you want to only hear alarms, or choose indefinitely. Tap MORE SETTINGS to customise which other interruptions to receive.
- Priority only: set how long you want to only hear priority interruptions, or choose indefinitely. Tap MORE SETTINGS to customise which interruptions to receive.

Tip: to create an exception for repeat callers that allows a call from the same person within a 15 minute period, tap MORE SETTINGS > Priority only allows > Repeat callers.

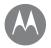

More

Home screen & apps Quick start: Home screen & apps Help & more Search Status & notifications Volume & interruptions Do not disturb Download apps Take care of your apps Update your phone

Menu

Back

#### Download apps

#### Google Play<sup>™</sup>

Get music, movies, books, apps, games and more.

#### Find it: 🜔 Play Store

- Search: use the search bar to search for apps.
- Download: to download an app, tap it to see details, then tap INSTALL or the BUY button.
- Share: to share an app you found on Google Play, tap it to see details and then tap <.
- Reinstall: to show or reinstall apps you downloaded from Google Play, tap => My apps & games.
- Use a computer: to find and manage apps from any computer, go to <a href="http://play.google.com">http://play.google.com</a> using your Google account and password.

There, you can browse apps on the big screen, manage your apps across devices (such as a phone and tablet) and even set new apps to download to your devices.

- Enjoy music, movies and more: you can also use Google Play to download music, movies, TV programmes and more. See "Play Music" and "Play Movies & TV" apps.
- Get help: to get help and more, tap 🚍

#### Apps from the web

You can get apps from other online app stores using your browser.

Tip: choose your apps and updates carefully, as some may impact your phone's performance - see "Choose carefully".

**Note:** when installing an app, make sure you read the alerts that tell you what information the app will access. If you don't want the app to access this information, cancel the installation.

To let your phone install apps that are not on Google Play, swipe up  $\land$  > **@ Settings** > **Security**, then tap the **Unknown sources** switch to turn it on.

For information about downloading files from your browser, see **"Downloads"**.

#### Choose carefully

Here are a few tips:

- To help prevent spyware, phishing or viruses, use apps from trusted sites, such as Google Play.
- In Google Play, check the app's ratings and comments before installing.
- If you doubt the safety of an app, don't install it.
- Apps use up memory, data, battery and processing power – some more than others. If you're not happy with how much memory, data, battery or processing power an app is using, uninstall it.

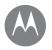

Home screen & apps Quick start: Home screen & apps Help & more Search Status & notifications Volume & interruptions Do not disturb Download apps Take care of your apps Update your phone

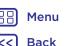

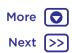

• Monitor children's access to apps to help prevent exposure to inappropriate content.

• Certain apps may not provide completely accurate information. Take care, especially when it comes to personal health.

#### Set app permissions

You will only be asked for permissions when you use a feature in an app, instead of immediately when you install the app.

To modify the app permissions settings, swipe up  $\land$  > Settings > Apps, then select the app and tap Permissions.

To modify the app permissions by app type (such as Calendar or Camera) at any time, swipe up  $\land$  > Settings > Apps, then tap Settings > App permissions.

#### Take care of your apps

Find it: swipe up  $\land$ , then swipe up to scroll through apps

To close the apps screen, tap Home igodot or Back igodot.

• Uninstall apps: to remove an app from a Home screen page, touch and hold the app, then drag it to **X Remove**. The app isn't removed from your phone, just the Home screen.

To remove an app from your phone, touch and hold the app, then drag it to  $\fbox$  Uninstall.

To disable an app or force it to stop running, swipe up ∧ > ③ Settings > Apps, then select the app and tap DISABLE.

**DISABLE** removes the app from your menu - to enable it, reopen this window and tap **ENABLE** (tap **Disabled** to get quicker access to the disabled apps list first).

If an app locks up your phone as soon as you turn it on, restart in Safe Mode: press and hold the Power button. When you see the **Power off** option, press and hold it to select the **Reboot to safe mode** option. Your phone restarts with **Safe mode** in the lower left. Then, try removing the app.

- Reinstall apps: to reinstall apps from Google Play, tap
   ▶ Play Store, then tap => My Apps & games. The apps you downloaded are listed and available for download.

#### Update your phone

Use your phone or computer to check, download and install phone software updates:

• Using your phone:

if your phone notifies you about an update, follow the instructions to download and install it.

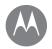

Home screen & apps Quick start: Home screen & apps Help & more Search Status & notifications Volume & interruptions Do not disturb Download apps Take care of your apps Update your phone Your phone downloads updates over your Wi-Fi connection (if available) or mobile network. We recommend that you download updates over a Wi-Fi connection. Remember, these updates can be quite large (25 MB or more) and may not be available in all countries. If the mobile network updates are not available in your country, update using a computer.

**Note:** when updating your phone, make sure you have enough battery power to complete the update.

• Using your computer:

On your computer, go to www.motorola.com/update.

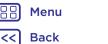

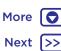

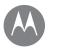

# Moto app

More

Next

Moto app Discover your Moto app

Menu

Back

#### Discover your Moto app

The Moto app can simplify life and help you out. Just follow the prompts to find out more.

#### Find it: 🅎 Moto

- Moto Actions: use gestures as phone shortcuts.
- Moto Display: see your notifications at a glance.

Note: your phone may not have all features.

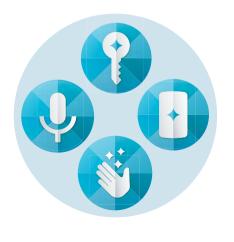

#### Tips and tricks

- Want to hide sensitive or private notifications?
   Tap () Moto > Moto Display and set which apps can show notifications and how much to display.
- Use Moto Display to pause or restart your music when your phone is sleeping.
- Tap () Moto > Moto Actions to navigate your phone and get more screen space.
- Activate the Swipe to shrink screen feature to reduce the size of your screen with a swipe and make it easier to use one-handed.

#### Control with one touch

Lock, unlock and navigate your phone and make mobile purchases with just one touch.

#### Find it: 🚯 Moto > Moto Actions > One-button nav.

Activating One-button nav will remove the Back **4**. Home **O** and Recents **D** buttons from your screen. You will navigate your phone using the fingerprint sensor instead.

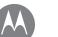

#### Moto app

Moto app Discover your Moto app To navigate using the fingerprint sensor, use these gestures:

- Home: tap quickly on the fingerprint sensor to go to your Home screen.
- **Back:** swipe right to left on the sensor to go back to the previous screen.
- Recents: swipe left to right on the sensor to view recent apps.
- Lock: press the sensor until you feel a short vibration and then release to lock the screen.
- **Google:** touch & hold the sensor until you feel a longer vibration to activate the Google features (see **"Google™"** for more information).

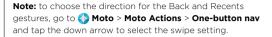

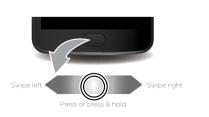

Menu Back

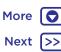

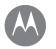

More

Next

how it acts & looks

Control & customise Quick start: control & customise Controls and gestures On, off, lock & unlock Customise sounds & appearance Redecorate your Home screen Quick settings Direct Share

Menu

Back

#### Quick start: control & customise

Take control of your phone.

- Touch, press and speak: learn phone gestures and commands. See "Controls and gestures".
- Customise your Home screen: to put widgets such as a clock, interactive calendar and more on your Home screen, see "Redecorate your Home screen".

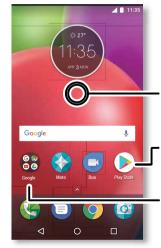

Touch and hold an empty spot to change widgets, wallpaper and more.

Tap a shortcut to open. Touch and hold to move or delete.

Drag shortcuts on top of each other to make a folder.

#### Tips and tricks

- Speak: tap ♥ in a search window or ♥ on a keyboard.
- Add a Home screen page: drag an app icon to the right side of the Home screen until you see a white bar. You can add multiple pages.
- Quick settings: to change Wi-Fi, Bluetooth, Aeroplane mode and other settings, swipe the status bar down with two fingers. For even more settings, tap 🗱.
- Can't find a setting? swipe up  $\land$  > 🚳 Settings > Q.

#### **Controls and gestures**

#### Touch

Find your way around:

- Tap: choose an icon or option.
- Touch and hold: see more options.
- Drag: move items on the Home screen.
- Swipe: scroll through lists or between screens.
- Pinch or double tap: zoom in and out on websites, photos and maps.
- **Twist:** twist a map with two fingers to rotate it, and pull two fingers down to tilt it.
- Back: tap Back < to go to the previous screen.
- Home: tap Home  $\displaystyle O$  to return to the Home screen.

Control & customise Quick start: control & customise Controls and gestures On, off, lock & unlock Customise sounds & appearance Redecorate your Home screen Quick settings Direct Share  Recents: tap Recents 
 to see your recent apps (or browser tabs) and tap an app to reopen it. Double tap to quickly switch between your recent apps.

**Note:** if One-button nav is active, quickly swipe right twice to switch between apps.

To remove an app from the recent list, swipe it left, right or tap  $\mathbf{X}$ . To scroll the list, swipe up or down.

**Tip:** you don't need to remove apps from Recents for your phone to run efficiently.

- Split screen: from the recent apps list, touch and hold an app and then drag it to the top of the screen to view two apps at once. Not all apps will work in split screen.
- Menus: when or a screen, you can tap it to open options for the current screen.
- Close Keyboard: to close a keyboard, tap abla.

#### **Press Power button**

Your Power button helps in a few ways.

- Power off: press and hold the Power button, then tap Power off.
- Sleep: to conserve battery power, prevent accidental touches or to wipe smudges off your touchscreen, put the touchscreen to sleep by pressing the Power button.
- Wake up: press the Power button again.
- **Reboot:** to reboot your phone, press and hold the Power button until the screen goes dark and your phone restarts.

Tip: to add security to your phone, see "Protect".

#### Press Volume buttons

Your volume buttons help in a few ways:

- **Ringer volume:** press the buttons when your phone is ringing to silence it.
- Earpiece volume: press the buttons during a call.
- Music/video volume: press the buttons during a song or video.

Tip: for more on volume control, see "Volume & interruptions".

#### Speak

Just tell your phone what you want.

**Tip:** speak naturally but clearly, such as using a speakerphone.

 Dialling and commands: say "OK Google" to control your phone by voice. See "Download apps".

To dial, say "Call" and then a contact name or phone number. Or, say a command such as "Send text", "Go to" an app or "Help" for voice command help.

**Tip:** if a contact has more than one number, you can say which number to call (for example, "Call Joe Black Mobile" or "Call Suzi Smith Work").

Search: tap voice or say "OK Google" to speak your search.

Henu

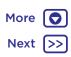

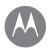

Control & customise Quick start: control & customise Controls and gestures On, off, lock & unlock Customise sounds & appearance Redecorate your Home screen Quick settings Direct Share

> ) Menu Back

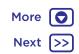

- Text entry: on a keyboard, tap ♥, then speak your message or search text. You can also say punctuation.
- Tip: to make your phone read out loud, see "TalkBack".

#### On, off, lock & unlock

Your touchscreen is on when you need it and off when you don't. To turn the screen on, press the Power button.

- Screen off and on: press the Power button to turn the screen off and on.
- Screen lock: to unlock the screen, touch → and drag up. To use a pattern, PIN or password to unlock your screen, swipe up 
   Settings > Security > Screen lock (see "Screen lock").

You can also use the fingerprint sensor on your phone. After you set it up, you'll see it on the lock screen instead of the regular lock. To find lock/unlock settings, swipe up  $\land$  > 0 Settings > Security > Fingerprint.

• Notifications: double tap a notification in the lock screen to open it. You'll be prompted to enter your password.

**Tip:** to prevent notifications from appearing in the lock screen, swipe up  $\land$  > ③ **Settings** > **Notifications**, tap an app and select **On the lock screen** > **Don't show notifications at all**.

- **Tip:** don't put your mobile number as your contact info unless you can access your voicemail from another device.
- Screen timeout: to change your timeout (screen locks automatically), swipe up >> 
   Sleep.

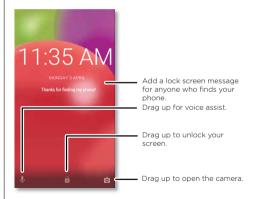

#### **Customise sounds & appearance**

Customise your phone's sounds and display settings:

Ringtone and notifications: swipe up 
 Sound.

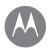

Control & customise Quick start: control & customise Controls and gestures On, off, lock & unlock Customise sounds & appearance Redecorate your Home screen Quick settings Direct Share

- Rotate: in many apps, the touchscreen switches from portrait to landscape when you rotate your phone. To turn this on or off, swipe the status bar down with two fingers and tap **Auto-rotate** or **Portrait**.

#### Redecorate your Home screen

For quick access to your favourite things, customise your Home screen the way you want.

- Change wallpaper: touch and hold an empty spot on the Home screen, then tap WALLPAPER.
- Add a Home screen page: drag an app to the right-hand side of the Home screen until you see a white bar. You can add multiple pages.

- Add shortcuts: swipe up ∧, touch and hold an app, then drag it to one of your Home screen pages. To see all of your apps, swipe up ∧ > () Settings > Apps.
- Create shortcut folders: drag one shortcut onto another. Add more shortcuts by dragging them onto the first shortcut. To name the folder, tap it and enter a name below the apps.
- Add widgets: touch and hold an empty spot on the Home screen, tap **WIDGETS**, touch and hold a widget, then drag it to your Home screen.
- **Resize widgets:** you can resize some widgets touch and hold a widget until you feel a vibration, then release. Drag the white circles at the edges to resize.
- Move or delete widgets & shortcuts: touch and hold a widget or shortcut until you feel a vibration (or see the icon expand if vibrate is turned off). Then drag it to another spot, another page or X Remove.

**Note:** removing a shortcut from your Home screen doesn't uninstall the app from your phone.

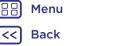

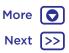

#### **Control & customise**

Control & customise Quick start: control & customise Controls and gestures On, off, lock & unlock Customise sounds & appearance Redecorate your Home screen Quick settings Direct Share

#### **Quick settings**

For quick access to Wi-Fi, Bluetooth, Aeroplane mode,

brightness and other settings, swipe the status bar or lock screen down with two fingers. For even more settings, tap **\$**.

Note: your quick settings may look a little different.

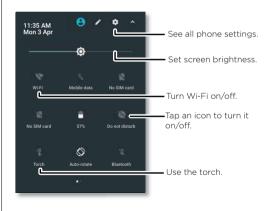

Tap  $\checkmark$  at the top of the screen to rearrange your settings and add or remove settings.

#### **Direct Share**

In some apps, you can share something directly to a contact or conversation.

When you select the share option within an app, a list of contacts with app icons will pop up. Then select the contact and send.

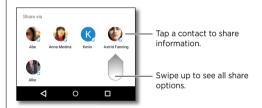

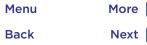

#### Accessibility

see, hear, speak, feel and use

Accessibility Quick start: accessibility Voice recognition TalkBack Braille Accessibility shortcut Caller ID Volume & vibrate Zoom Display brightness Touchscreen & keys Messages

# B Menu

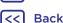

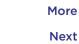

#### Quick start: accessibility

See, hear, speak, feel and use. Accessibility features are there for everyone, helping to make things easier.

#### Find it: swipe up 🔨 > 🚳 Settings > Accessibility

Note: for general information, accessories and more, visit www.motorola.com/accessibility.

#### Voice recognition

Just tell your phone what you'd like to do – dial, browse, search, send a text and more. Tap  $\bigcup$  in the middle of the Home screen for voice search.

#### TalkBack

Use TalkBack to read your screen out loud — your navigation, your selections, even your books.

To turn on TalkBack, swipe up 木 > 🚳 Settings >

Accessibility > TalkBack, then tap the switch to turn it on.

**Note:** you might need to download text-to-speech software (data charges may apply).

- Tap something on the screen to hear a description or text readout.
- **Double tap** anywhere on the screen to open or activate the last touched item.
- Swipe using two fingers to scroll through lists or between screens.

**Tip:** navigate through your apps and menus to hear how voice readouts work on your phone.

To turn off TalkBack, swipe up  $\land$  > 🔞 Settings > Accessibility > TalkBack, then tap the switch to turn it off.

#### Braille

Combine your Braille display with TalkBack for braille and speech feedback.

- Download the BrailleBack™ app on Google Play (tap
   Play Store) and install it on your phone.
- 2 Swipe up 🔨 > 🚳 Settings > Accessibility > BrailleBack.
- **3** Turn on your Braille display and put it in Bluetooth pairing mode.
- 4 On your phone, swipe up ∧ > ③ Settings > Bluetooth, then tap the switch at the top to turn it on and scan.
- **5** Tap the name of your Braille display to pair it with the phone.

#### Accessibility shortcut

#### Caller ID

When you want to hear who's calling:

Ringtones: assign a unique ringtone to a contact. Swipe up ∧ > Contacts, tap the contact, tap ✓, then tap Menu :> Set ringtone.

# Accessibility

Accessibility Quick start: accessibility Voice recognition TalkBack Braille Accessibility shortcut Caller ID Volume & vibrate Zoom Display brightness Touchscreen & keys Messages

🔡 Menu

Back

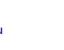

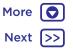

#### Volume & vibrate

#### Find it: swipe up 🔨 > 🚳 Settings > Sound

- Drag the volume sliders to set volume levels for your music or videos, alarms and ringtones/notifications.
- To make your phone vibrate for incoming calls (even when the ringer is silent), tap **Also vibrate for calls**.

Tip: for more on volume control, see "Volume & interruptions".

#### Zoom

Get a closer look.

• **Pinch to zoom:** pinch to zoom on maps, web pages and photos. To zoom in, tap the screen with two fingers and then drag them apart. To zoom out, drag your fingers together.

Tip: to zoom in, you can also double tap.

Tip: you can also swipe up ∧ > 🚳 Settings > Display > Font size > Large or Largest.

 Browser: choose text scaling and other accessibility settings for your browser. Tap O Chrome > Menu >> Settings > Accessibility. Tip: select Force enable zoom to allow zooming on all web pages.

#### **Display brightness**

Your phone automatically adjusts the screen brightness when you're in bright or dark places. But you can set your own brightness level instead:

Swipe the status bar down with two fingers and drag the slider to set brightness level.

#### Touchscreen & keys

To hear or feel when you tap the screen, swipe up  $\wedge$  >

Settings > Sound > Other sounds:

- Dial pad: to hear a tone when you dial a number, select Dial pad tones.
- Screen lock: to hear a click when you lock or unlock the screen, select Screen locking sounds.
- Touchscreen: to hear a click when you tap something on the screen, select Touch sounds.
- Keys: to feel a vibration when you tap the keyboard, select Vibrate on tap.

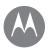

## Accessibility

Accessibility Quick start: accessibility Voice recognition TalkBack Braille Accessibility shortcut Caller ID Volume & vibrate Zoom Display brightness Touchscreen & keys Messages

#### Messages

To make text entry even easier, use features such as autocapitalisation, auto-correction and more. Swipe up ▲ > Settings > Languages & input > Virtual keyboard > Gboard > Preferences or Text correction. Of course if you don't want to type at all, then use your voice - tap ↓ on the keyboard.

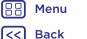

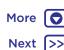

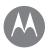

#### Calls when vou need to talk

Calls Quick start: calls Make calls Answer & end calls Recent calls 3-way calls Your phone number **Emergency calls** 

#### Quick start: calls

Dial contacts. speed dial numbers, recent calls or numbers, and search, all from one app.

#### Find it: 🚷 Phone

- To call a contact or recent call, tap it.
- To open the dial pad, tap (). Enter a number, then tap to call it.

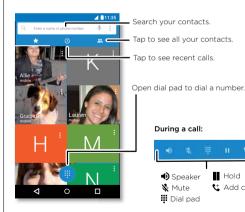

#### Tips and tricks

- During a call: your touchscreen goes dark to avoid accidental touches. To wake it up, move it away from your face or press the Power button.
- Multi-task: while you're on a call, tap Home O to hide the call screen and look up a phone number, address or open other apps. To reopen the call screen, swipe the status bar down and tap Ongoing call.
- Contacts: to search your contacts, tap Q.
- Favourite contact: have someone you call all the time? Touch and hold an empty spot on the Home screen, tap WIDGETS, then touch and hold the Direct dial widget. Drag it to your Home screen, then select the contact. Tap the widget to dial the person.
- Voicemail: appears in the status bar when you have new voicemail. To hear it, tap 🚱 Phone > 🌐, then touch and hold 1.

#### Make calls

Hold

🔩 Add caller

When you make a call, you have options:

- Tap ( Phone to see your recent calls, groups and frequently-called contacts. Select a contact or number to call it.
- To dial a number, tap 📵, enter a number, then tap 🕓 to call it.
- To enter the international dialling code (+), touch and hold **0**. To add a pause or wait after numbers, tap Menu

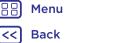

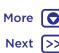

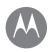

#### Calls

Calls Quick start: calls Make calls Answer & end calls Recent calls 3-way calls Your phone number Emergency calls

# Benu Menu M

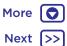

#### Answer & end calls

• Answer a call: when your phone is locked, touch 🕓 and drag right to 🕓.

When the phone is unlocked, tap **ANSWER**.

With call waiting on, touch () and drag to () to answer the new call, then tap () Hold and Answer Voice or Ignore.

• Ignore a call: when your phone is locked, touch 🕓 and drag left to 🔨 to send the call to voicemail.

When the phone is unlocked, tap **DISMISS**.

You can also press the Power button to ignore the call or press a volume button to silence the ringer.

- Respond with a text: when your phone is locked, touch () and drag up to Select a message to immediately send it.
- End a call: tap 📀
- During a call: tap X Mute on the call screen to mute the call. To hide the call screen, tap Home O. To reopen it, swipe the status bar down and tap Ongoing call.

**Note:** when you hold your phone to your ear, the touchscreen goes dark to avoid accidental touches. When you move the phone away from your ear, the screen lights up again.

Don't use covers or screen protectors (even clear ones) that cover the proximity sensor above the touchscreen.

#### **Recent calls**

View your calls (with newest first), and then call, text or store them:

#### Find it: 🍓 Phone > 🕓

- To return a call, tap **u** next to the caller's name or number.
- To send a text message, store the number or other options, tap the caller's picture.
- To remove an entry from the call log, tap the name or number, then tap **Call details** >  $\hat{\blacksquare}$ .
- To clear the list, tap Menu > Call History, then tap Menu > Clear call history.

#### 3-way calls

During a call, you can start another call, switch between them or join them in a 3-way call:

To answer a second call, tap Second call, tap Hold and Answer Voice or 
 Ignore.

The first call goes on hold if you answer the second call. To switch between calls, tap  $\mathcal{Q}$ .

 To dial a second call, tap to call it.

The first call goes on hold when you tap  $\underbrace{}{}_{\star}$  To join the calls after the second call answers, tap  $\underbrace{}{}_{\star}$ .

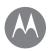

#### Calls

Calls Quick start: calls Make calls Answer & end calls Recent calls 3-way calls Your phone number Emergency calls

#### Your phone number

Find it: swipe up  $\land$  > 🚱 Settings > About phone > Status > SIM status > My phone number.

#### **Emergency calls**

Note: your service provider programs one or more emergency phone numbers that you can call under any circumstances, even when your phone is locked. Emergency numbers vary by country. Your pre-programmed emergency number(s) may not work in all locations and sometimes an emergency call cannot be placed due to network, environmental or interference issues.

- 1 Tap 🔇 Phone (if your phone is locked, drag 🖻 up to unlock it, then tap Emergency).
- 2 Enter the emergency number.
- 3 Tap 🕓 to call the emergency number.

Back

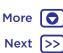

#### **Contacts** you can be a people person

Contacts Quick start: contacts Create contacts Call, text or email contacts Favourites Edit, delete or hide contacts Get contacts Share contacts My details

#### **Quick start: contacts**

Combine information from your Google™ contacts and social networks for quick access to everyone you know.

#### Find it: swipe up 🔨 > 🤮 Contacts

- Create: tap 🙁.
- Edit or delete: tap a contact, then tap 🧨.
- Call, text or email: tap a contact, then tap an option.

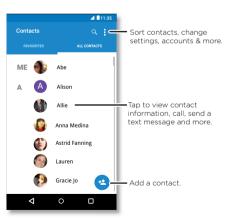

#### **Tips and tricks**

- Search contacts: in the Contacts list, tap  $\boldsymbol{Q}_{\cdot}$ 

**Tip:** or, from the Home screen, tap the Google search box and enter a contact's name.

Share a contact: tap a contact, then tap Menu >
 Share to send it in a message or email, via a Bluetooth<sup>®</sup> connection, or save to Google Drive<sup>™</sup>.

Tip: in some apps, such as Contacts, you can share directly with a contact. See "Direct Share".

- Shortcuts: tap a contact, then tap Menu > Place on Home screen to add a shortcut for the contact on your Home screen.

For help transferring contacts, go to www.motorola.com/transfercontacts.

#### **Create contacts**

Find it: swipe up 🔨 > 😫 Contacts > 🙁

Tap a text box to type the name and details. When you've finished, tap  $\checkmark$  Save.

Note: to import contacts or change where they're stored, see "Get contacts".

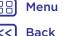

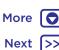

### Contacts

Contacts Quick start: contacts Create contacts Call, text or email contacts Favourites Edit, delete or hide contacts Get contacts Share contacts My details

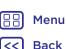

#### Call, text or email contacts Find it: swipe up > Contacts

Tap a contact to see more options. Depending on the information you have for that person, you can call, text or send email. You can also use voice recognition (see **"Speak"**).

#### Favourites

Set your most-used contacts as favourites, so you can get to them faster.

- To set a favourite, swipe up ∧ > (2) Contacts, select a contact and tap <sup>A</sup>/<sub>A</sub>.
- To see your favourites, swipe up 
   See Your See Your

Starred contacts also appear at the top of your **SPEED DIAL** list in the **Phone** app.

#### Edit, delete or hide contacts

Find it: swipe up 🔨 > 😫 Contacts

- To delete the contact, tap it, then tap Menu > Delete.

Contacts from social networks will be hidden if you tap **Delete**. To view these contacts or delete them permanently, use the social network's app or website.

 To hide the contacts from an account in your Contacts list, tap Menu > Contacts to display. Tap an account type to show it. Tap Customise to deselect accounts you always want to hide.

#### Get contacts

Get all your contacts in one place.

To add your social networking contacts, swipe up 
 Settings > Accounts, then tap Add account.

Note: you'll need a social networking app first. To get apps, see **"Google Play™**.

• To add your email contacts, see "Email".

**Tip:** If you add an **Exchange** account, you can send messages to your co-workers, even if you don't have them stored in your contacts.

- To import contacts from your SIM card (if it didn't happen automatically), swipe up > Contacts > Menu >> Import/export > import from SIM card. Tap OK to confirm.
- To import contacts from your computer, upload the contacts to your Google account at <a href="http://contacts.google.com">http://contacts.google.com</a>. On your phone, swipe up 
   up 
   > <a href="http://contacts">> Manage accounts > Menu <a href="http://contacts">Manage accounts > Menu</a>. > Auto-sync data. You can also see these contacts at <a href="http://mail.google.com">http://mail.google.com</a>.

For help with transferring contacts, go to <u>www.motorola.com/transfercontacts</u>.

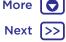

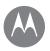

#### Contacts

Contacts Quick start: contacts Create contacts Call, text or email contacts Favourites Edit, delete or hide contacts Get contacts Share contacts My details

#### Share contacts

Send a contact in a message or email, via a Bluetooth connection or save to Google Drive™.

#### Find it: swipe up A > 🕒 Contacts

To share a contact, tap it, then tap Menu > Share and choose how you want to send it.

Note: you can't share your social network contacts.

#### My details

Find it: swipe up 🔨 > 😫 Contacts

To store your user profile, tap  ${\bf Set} \, {\bf up} \, {\bf my} \, {\bf profile}$  under  ${\bf ME}$  at the top of the contact list.

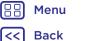

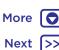

Menu

Back

More

Next

#### Messages Quick start: messages Set your default messaging app Email Make video calls using Google Duo™

Messages

#### Quick start: messages

Stay in touch with messages and pictures.

#### Find it: 亘 Messages

- Create: tap 🕂
- Attach: when you're typing a message, tap + to attach a picture, audio, video or more.
- Send: tap > to send the message.
- Reply: open a conversation, then enter your response in the text box at the bottom and tap >.

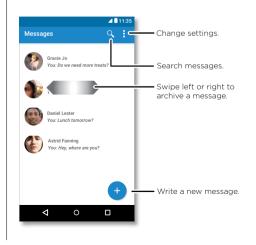

#### Tips and tricks

- Forward a message: in a conversation, touch and hold a message for more options, such as forwarding it.
- Delete: to delete a whole thread of messages, touch and hold the thread, then tap
- Screen search: to access information based on your current screen, touch and hold Home O. For more information, see "Screen search".
- Save pictures: touch and hold a picture then tap a to save it. To see the picture, tap (\*) Photos.
- Google search: tap G to perform a Google search from the Messages keyboard.
- Voice entry: just tap a text box, then tap  $\clubsuit$  on the keyboard.

Tip: if you don't see ♥ on the keyboard, swipe up ^>
Settings > Languages & input > Virtual keyboard >
Google voice typing to activate voice entry.

Turn off notifications: stuck in a busy conversation? You can turn off notifications. Tap the thread, then tap Menu > People & options > Notifications.

#### Set your default messaging app

To set 🗐 Messages as your default messaging app:

Find it: swipe up ∧ > (③) Settings > Apps > Messages, then Open by default.

#### Messages

Messages Quick start: messages Set your default messaging app Email Make video calls using Google Duo™

#### Email

Send and receive email from all of your personal accounts (even if they're not Gmail accounts). You can manage your accounts in Gmail and easily switch between them.

#### Find it: swipe up 🔨 > 💌 Gmail

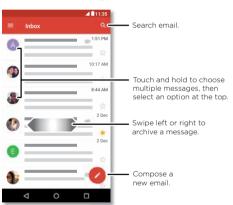

Add Gmail accounts: the first time you turned on your phone, you probably set up or logged in to your Google account - that sets up the M Gmail app for one account. To add more Google accounts, swipe up 
 Settings > Accounts, then tap + Add account > Google.

# Tip: in the $\bigcirc$ Gmail app, tap $\equiv$ > Settings > Add account.

- Delete accounts: swipe up ∧ > ③ Settings > Accounts > Google, then tap the account name. Tap Menu > Remove account.

HenuMoreImage: MenuMoreImage: MenuMoreImage: MenuMoreImage: MenuMore

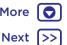

#### Messages

Messages Quick start: messages Set your default messaging app Email Make video calls using Google Duo™

#### Make video calls using Google Duo™

Sign in with your Google account to make and receive video calls.

#### Find it: 🗔 Duo

- Start a new video call: tap , then tap a name in your contacts to start the video call.
- Preview incoming calls: see live video of the caller before you answer. To turn this off for both the caller and receiver, tap > Settings > Knock Knock.
- Change settings: tap to change the vibration setting, block numbers and more.
- **Call anyone:** Duo works across platforms, allowing you to call friends with the Duo app on non-Android devices.

**Tip:** when on a video call, your phone will automatically switch from mobile network to Wi-Fi, if available.

] Menu Back

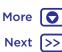

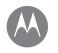

Type Quick start: type Text entry settings & dictionary Cut, copy & paste

#### Quick start: type

When you tap a text box, such as in a message or search, you have keyboard options.

- **Type or gesture:** enter letters by touching them one at a time. Or, enter a word by tracing a path through the letters.
- Close the keyboard: tap  $abla_{\cdot}$

#### **Tips and tricks**

- Move the cursor: tap a spot in the text to place the cursor, then drag the arrow under the cursor to move it.
- **Symbols:** touch and hold a letter to enter the small number or symbol at the top of it.

To enter several numbers or symbols, tap 7123

- Double letters: circle a letter to enter two of them.
- Capital letters: tap  $\clubsuit$  or drag it to the letter you want to capitalise.
- **Special characters:** touch and hold a letter to choose from other special characters.
- Word prediction: while you're typing, word suggestions appear above the keyboard. Tap one to select it.
- Voice entry: tap U on the touchscreen keyboard, then say what you want to type. You can speak as long as you like, pause whenever you want and dictate punctuation.
- Vibrate: don't like the vibrating keys when you type? Swipe up Swipe up Settings > Languages & input > Virtual keyboard > Gboard > Preferences.

Henu M

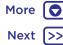

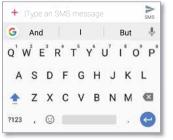

See a different keyboard? It varies by app. This one is for texting.

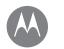

#### Туре

Type Quick start: type Text entry settings & dictionary Cut, copy & paste

#### Text entry settings & dictionary

Choose your keyboard style and edit the dictionary of words your phone suggests:

#### Find it: swipe up 🔨 > 🚱 Settings > Languages & input

- To choose your touchscreen keyboard, tap Virtual keyboard > + Manage keyboards. To allow voice entry from the keyboard, tap Google voice typing.
- To change the preferences for your keyboard, tap **Gboard**.
- To add or edit the words that your phone suggests and recognises, tap **Personal dictionary**.

#### Cut, copy & paste

Cut, copy and paste names, phone numbers, addresses, quotes or anything else in a text box.

1 To highlight a word, touch and hold it.

To highlight more words, drag the selector at the edge of the highlight. Or to select everything, tap > Settings > SELECT ALL.

2 Tap CUT or COPY.

Tip: tap SHARE to send the text to another app on your phone or to a contact.

- **3** Open the text box where you want to paste the text (even if it's in a different app).
- 4 Tap in the text box, then touch and hold to show the **PASTE** option. Tap **PASTE** to paste the text.

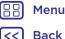

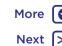

# Organise

Organise Clock Calendar Corporate sync Office network Google Drive™ Print

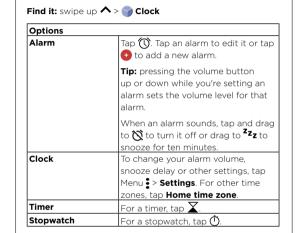

Clock

**Tip:** to set your current date, time, time zone and formats, swipe up  $\land$  > 🔞 Settings > Date & time.

#### Calendar

See all your events, all in one place.

Find it: swipe up 🔨 > 🛐 Calendar

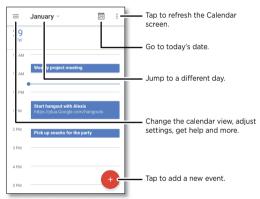

- Change the view: tap the month at the top to choose a date to view. Or tap to choose Schedule, Day, 3 Day, Week or Month.
- Go to today's date: tap 🗖 at the top.
- Add events: tap <table-cell-rows>, enter event details, then tap SAVE.

**Tip:** alternatively, tap a time on the calendar to enter event details.

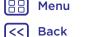

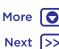

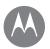

## Organise

Organise Clock Calendar Corporate sync Office network Google Drive™ Print

- Show, edit or delete events: tap an event to open it, then tap edit *O*. Tap **Delete** to remove the event.

Tip: add a Calendar widget to your Home screen. Touch and hold an empty spot on the Home screen, tap WIDGETS, then touch and hold the Calendar widget and drag it to your Home screen.

#### Corporate sync

If you use Microsoft<sup>®</sup> Office Outlook on your work computer, your phone can synchronise email, events and contacts with your Microsoft Exchange server.

- To add your Corporate account, see "Email".
- To choose what to sync from your Corporate account, swipe up Settings > Accounts, tap your account, then tick options such as Calendar, Contacts or Email.

#### Office network

To connect your office network with a virtual private network connection, see **"Virtual Private Networks (VPN)"**.

#### Google Drive<sup>™</sup>

Keep all your photos, videos, documents and more safely in one place – private unless you choose to share. Available on Google Drive from all your devices.

#### Find it: swipe up 🔨 > 🍐 Drive

- To create a new file or folder, tap +
- To open a file, tap it.
- To edit a document, tap anywhere in the text to begin typing.

#### Print

To print your photos, documents and more from your phone, check if your printer's manufacture has an app on Google Play. Then swipe up > Settings > Printing to get started.

You can also send your photos, docs and more to any Android device in your cloud or to Google Drive. Just download the Cloud Print app from Google.

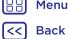

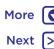

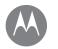

#### Google Apps<sup>™</sup> vour world, vour life, vour friends

Google Apps™ Google Play™ Google™ Screen search

#### Google Play<sup>™</sup>

Google Play is a digital content experience from Google where you can find and enjoy your favourite music, movies, TV programmes, books, magazines and Android apps and games.

- Download apps: tap 🕑 Play Store.
- Find out more about Google products: see
   <u>www.google.com/about/products</u>.
- Log in or open a Google account: visit
   <u>www.google.com/accounts</u>.
- Google help: see <u>www.google.com/support</u>.
- Access all of your files in the cloud: check out "Your cloud".

## Google™

Get weather, traffic, public transport schedules, even the latest scores come automatically, appearing throughout the day just as you need them.

To get started, touch and hold Home O, then follow the on-screen prompts.

**Note:** if **One-button nav** is on, press and hold the fingerprint sensor until your phone vibrates to start Google Assistant.

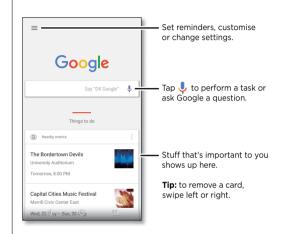

#### Screen search

Note: this feature may not be available in all languages.

Screen search provides information based on the app you're in.

To turn Screen search on/off, swipe up  $\land > \textcircled{3}$  Settings > Google > Search > Google Assistant Settings > Use screen context.

To access this information, such as links and shortcuts, touch and hold Home O while in an app.

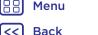

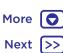

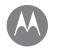

#### **Play Movies & TV**

movies & programmes, wherever you go

Play Movies & TV Play Movies & TV YouTube™

#### Play Movies & TV

Find and rent movies and TV programmes to watch on your phone, tablet or computer:

#### Find it: swipe up 🔨 > 🍺 Play Movies & TV

To shop, rent or watch on a computer, go to <u>www.google.com/play</u> and choose 'Movies & TV'.

#### YouTube™

Watch videos from YouTube users everywhere – or log in to your account to share your own.

Find it: swipe up 🔨 > 💿 YouTube

🗄 Menu Mo

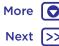

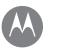

## Browse

explore & find

Browse

Quick start: Chrome™ Web connection Downloads Browser options Safe surfing & searching

Menu

Back

More

Next

## Quick start: Chrome™

#### Find it: 📀 Chrome

- Go to a web page: tap the address bar at the top of a page and enter an address.
- Add a bookmark: open the address bar (drag down if you don't see it), then tap Menu ♦ > ☆.
- Open a bookmark: open the address bar, then tap Menu • > Bookmarks.

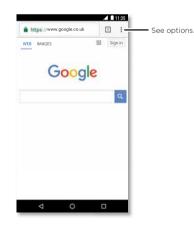

#### Tips and tricks

- Web page shortcut: to add a web page shortcut to your Home screen, go to the web page and tap Menu > Add to Home screen.
- Search: on the Home screen, tap the Google search box and enter text to search.

Note: if you can't connect, contact your service provider.

- Mobile sites: some websites automatically show you a 'mobile' version of their page – if you want to show the standard computer versions of all websites, tap Menu > Request desktop site.
- Reload: if a page doesn't load correctly, tap Menu :> C.
- Tabs: to open a new tab, tap Menu > New tab. If you have more than one browser page open, tap Recents to move from one to another.
- Clear history: in the browser, tap Menu > Settings > Privacy > Clear browsing data. Then choose history, cache, cookies and other options.
- Help: for more about Google Chrome, tap Menu > Help & feedback or visit <u>www.supportgoogle.com/chrome</u>.

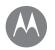

#### **Browse**

Browse Quick start: Chrome™ Web connection Downloads Browser options Safe surfing & searching

#### Web connection

To access the web, your phone uses your Wi-Fi network (or your mobile phone network if no Wi-Fi network is connected).

**Note:** your service provider may charge to surf the web or download data over your mobile phone network.

To connect to a Wi-Fi network, see "Wi-Fi networks".

#### Downloads

Warning: apps downloaded from the web can be from unknown sources. To protect your phone and personal data from theft, download apps only on Google Play™.

To download a file, picture or web page, tap () Chrome and go to the website:

- Files: tap the download link. To show the file or app, swipe up > Downloads.
- Pictures: touch and hold it, then tap Download image. To see the picture, tap (\*) Photos > Download.

To download apps or phone updates, see **"Download apps"** or **"Update your phone"**.

#### **Browser options**

To change your browser security settings, text size and other options, tap Menu > Settings.

#### Safe surfing & searching

Keep track of what your browser and searches show:

- Incognito: to open a tab that won't appear in your browser or search history, tap O Chrome > Menu > New Incognito tab.
- Clear history: to clear your browser history and other saved information, tap O Chrome > Menu > History > CLEAR BROWSING DATA.
- Auto complete: your browser can automatically fill information such as names or addresses in web forms, if you have entered the same information before. If you don't want that, tap O Chrome > Menu > Settings > Auto-fill forms, then tap the switch to turn it off.
- Pop-ups: to stop pop-up windows from opening, tap O Chrome > Menu > Settings > Site settings > Pop-ups, then tap the switch to turn it off.

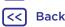

Menu

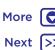

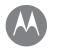

#### **Photos & videos**

see it, capture it, share it!

Photos & videos Quick start: photos & videos Take photos Record videos Get the perfect shot View, share & use photos & videos Capture your screen

More

Next

#### Quick start: photos & videos

Take crisp, clear photos with the rear or front camera.

- Launch it: tap 🚳 Camera.
- Take a photo: tap 🔘 to take a photo.
- See it: swipe left for your photo gallery (🚸 Photos).
- Share it: view a photo or video from your gallery, then tap Share <

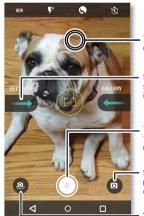

• Tap anywhere to change the focus.

- Swipe right for camera settings and help information.
- Tap to take a photo.
   Touch and hold to take multiple shots.

 Switch to video, panorama, slow motion or professional mode.

Switch to front camera.

#### **Tips and tricks**

- Take a selfie: tap 🙆 in the camera screen to switch to the front camera.
- Record a video: tap (1) in the camera screen and select Video (1). Tap (1) to start recording. Then tap (1) to stop recording.
- Capture a still shot during a video: tap () on the screen while recording to save a photo.
- View, share or delete: to open your gallery, swipe the camera screen left. Pick a photo or video. Choose < to share or Menu of for more options such as printing.
- Change settings: to open camera options, swipe the camera screen right.
- Zoom: drag two fingers apart. To zoom out, drag your fingers together.
- Multi-shot: touch and hold 🔘 to take a burst of photos.
- Panorama: tap 💿 on the camera screen and select Panorama 🝙. Tap 🕥 and use the on-screen guide to slowly pan your phone.
- Edit: tap the photo to select it, then tap 🎤.
- Print: want to print photos? See "Print".

B Menu

#### **Photos & videos**

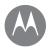

Photos & videos Quick start: photos & videos Take photos Record videos Get the perfect shot View, share & use photos & videos Capture your screen

#### Take photos

#### Find it: 🞯 Camera

Tap 🔘 to take a photo.

#### **Record videos**

Find it: swipe up  $\land$  > (a) Camera, then tap (a) on the camera screen and select Video (2).

Tap 🔵 to start recording. Then tap 🔳 to stop recording.

**Tip:** to share a video, swipe the camera screen left to open your gallery, tap the video, then choose  $\lt$  to share.

#### Get the perfect shot

Point, tap and you're done. But when you want something a little different, play with these camera options.

These options are along the top of the camera or video screen:

| Options                                            |                                           |
|----------------------------------------------------|-------------------------------------------|
| HDR HDR                                            | Turn on HDR (high dynamic range)          |
|                                                    | effect for better pictures in challenging |
|                                                    | lighting situations, such as outdoors.    |
| Flash                                              | Set to On, Off, Torch or Auto.            |
| Beautify                                           | With the front-facing camera, smooth      |
|                                                    | skin and beautify faces. Set to Auto,     |
|                                                    | Manual or Off.                            |
| 🖲 Timer                                            | Set a timer to 3 or 10 seconds.           |
| To find these options, tap 💿 in the camera screen: |                                           |

| Options  |                                      |
|----------|--------------------------------------|
| Panorama | Take a wide-angle shot. Use the on-  |
|          | screen guide to slowly pan while you |
|          | are taking the photo.                |
| 🔍 Video  | Take a video.                        |
| Photo    | Take a photo.                        |

To find these options, swipe right on the camera screen:

| Options        |                                                                                                    |
|----------------|----------------------------------------------------------------------------------------------------|
| Shutter sound  | Turn the shutter sound on or off.                                                                      |
| Storage        | Choose a storage location for your photos and videos ( <b>Phone</b> or <b>Memory</b> card).            |
| Quick capture  | Double tap the power button to open the camera.                                                        |
| Save location  | Turn on to tag photos with a location.                                                                 |
| Photo size     | Set the photo resolution for the camera.                                                               |
| Shutter type   | Select the action used to take a photo<br>(Tap anywhere on the screen or tap<br>the Shutter button (). |
| Video size     | Set the video resolution.                                                                              |
| Quick tutorial | Learn more about your camera.                                                                          |

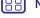

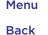

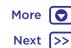

#### Photos & videos

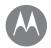

Photos & videos Quick start: photos & videos Take photos Record videos Get the perfect shot View, share & use photos & videos Capture your screen

#### View, share & use photos & videos

#### Find it: tap 🚸 Photos

• Play, share or delete: tap a thumbnail to open it, then tap to share, to delete or Menu for more options.

**Tip:** to select multiple files, open a folder, touch and hold a photo, then tap others. Or group photos in an album and share the whole album.

• Zoom: open a photo in your gallery, then double-tap or drag two fingers apart or together on the screen.

Tip: turn your phone sideways for a landscape view.

- Wallpaper or contact photo: open a picture, then tap Menu > Use as > Wallpaper or Contact photo.
- Edit: open a picture, then tap 🖍.
- Slideshow: tap a picture, then tap Menu > Slideshow. To stop the slideshow, tap the screen.

Tip: to show the slideshow on a television or other device, see "Connect & transfer".

#### Capture your screen

Share a screen capture of your favourite playlist, your new high score or a friend's contact information.

To capture your phone's screen, press and hold both the Power and the Volume Down buttons at the same time.

To see the screen capture, tap ( Photos, tap =, then tap Device folders > Screenshots

#### Tip: see also "Screen pinning".

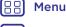

Back

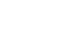

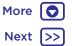

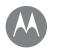

#### Play Music when life needs a soundtrack

Play Music Quick start: music

#### Quick start: music

Music everywhere – stream it, buy it, save it, play it. Listen and create playlists any time.

#### Find it: swipe up 🔨 > 🕑 Play Music

To upload your music library to Google Play Music, from a computer, visit <u>www.google.com/music</u>.

Tap Listen Now to see recommendations and more.

Tip: share songs directly with your contacts. Tap Menu next to a song > Share. See "Direct Share".

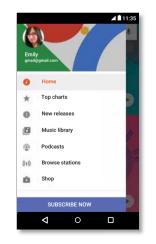

Tap **≡** to see music and options.

#### Tips and tricks

- Volume: press the volume buttons.
- Hide the music player: to use another app while your music plays, tap Home O. To return to the music player, swipe the status bar down and tap the song title.
- **Tip:** you can also select **Next**, **Pause** or **Previous** by swiping down the notification bar or using the controls on your unlock screen.
- Home screen widget: control music playback from the Home screen by adding the **Google Play Music** widget.
- Playlists: tap Menu next to a song in your library to add it to a playlist or show more options. To edit, rename or delete a playlist, touch and hold its name in your library.
- Download your music library for offline listening: to download, tap to a song, artist, album or playlist. To listen offline, tap to a song, artist, album or playlist.
   To listen offline, tap to avoid using data to stream your music library.
- During a flight: aeroplane mode lets you listen to your offline music and disconnects all connections. Swipe down the status bar with two fingers and tap **Aeroplane** mode to turn it on.
- File types: your phone can play MP3, AAC, AAC+ and MIDI files.

**Note:** copyright – do you have the right? Always follow the rules. See **'Content Copyright'** in the legal and safety information on your phone.

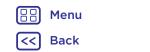

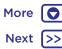

#### Locate & navigate

where you are, where you're going

More

Next

#### Locate & navigate Quick start: locate & navigate

#### Quick start: locate & navigate

Find a nearby cafe, get directions or step-by-step GPS voice navigation using the Google Maps™ you know and trust.

#### Find it: swipe up 🔨 > 🥂 Maps

Enter what you want to find in the search bar, then tap  ${\boldsymbol{Q}}$  to see more information and options.

Note: your map screen may look different.

#### A 11:3 Search by voice for Search Google Maps an address or location. See your places, map views, settings, help and more. Find nearby food. drinks and attractions. ٠ See your current location. Get directions and ¢ navigation instructions. Explore food & drinks near Birmingham

#### **Tips and tricks**

- Now on Tap™: in the map screen, touch and hold Home O to see information based on the current map. See "Screen search".
- Find an address: in the search field, enter an address or something you're looking for, such as "restaurant". The map moves to show the address or local suggestions. Tap the address info at the bottom for more details.
- Get directions: tap 📀, then enter a place or address.
- Save an address: tap the address info at the bottom of the screen and then tap SAVE.
- Zoom: to zoom in or out, drag two fingers together or apart on the screen.
- **Turn and tilt:** rotate two fingers on the map to turn it, or drag up/down to tilt.
- Share a location: tap a location, then tap the address and tap Menu > Share.
- Identify address: touch and hold a spot on the map to show the nearest address.
- Get map help: tap => Help.

J Menu

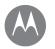

More

Next

wired up or wireless

#### Connect & transfer Guick start: connect & transfer Bluetooth wireless Wi-Fi networks USB cables Share your data connection NFC Data usage Your cloud Phone & tablet Memory card Virtual Private Networks (VPN) Mobile network Aeroplane mode

Menu

Back

#### Quick start: connect & transfer

Connect accessories, computers, networks and more.

Find it: swipe up 🔨 > 🚳 Settings

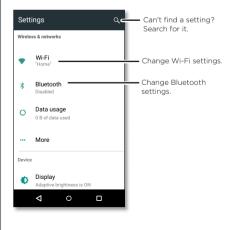

#### Tips and tricks

- Quick settings: get to the most used settings quickly. Swipe the status bar down with two fingers. See "Quick settings".
- Bluetooth devices: to connect a Bluetooth headset, keyboard or other device, tap Bluetooth.
- Wi-Fi networks: to connect, tap Wi-Fi.
- Wi-Fi hotspot: to make your phone a hotspot, check out "Wi-Fi hotspot".
- USB cable: you can use your phone's micro USB port to exchange media and other files with a connected computer. To change the type of USB connection, check out "USB cables".
- Automatic connections: when Bluetooth or Wi-Fi power is on, your phone automatically reconnects to available devices or networks it has used before.
- Aeroplane mode: need to shut down wireless connections quickly? Swipe the status bar down with two fingers and tap Aeroplane mode 3.
- Print: want to print your photos, docs or other things? Check out "Print".

Connect & transfer Quick start: connect & transfer Bluetooth wireless Wi-Fi networks USB cables Share your data connection NFC Data usage Your cloud Phone & tablet Memory card Virtual Private Networks (VPN) Mobile network Aeroplane mode

#### **Bluetooth wireless**

#### Turn Bluetooth power on/off

Find it: swipe up  $\bigstar >$  Settings > Bluetooth, then tap the switch to turn it on

**Note:** swipe down the status bar with two fingers to quickly turn Bluetooth on or off.

**Tip:** to extend battery life or stop connections, turn Bluetooth off when you're not using it.

#### **Connect devices**

The **first time** you connect a Bluetooth device, follow these steps:

- 1 Make sure the device you are pairing with is in discoverable mode (for details, refer to the guide that came with the device).
- 2 Swipe up 🔨 > 🞯 Settings > Bluetooth.
- 3 Make sure the switch is on.
- **4** Tap a found device to connect it (if necessary, tap **PAIR** or enter a passkey such as **0000**).

Tip: tap 🗱 to rename the device.

When the device connects, the Bluetooth connected indicator  $\Rightarrow$  appears at the top of the screen.

To automatically **disconnect** or **reconnect** a device at any time (such as a wireless headset), just turn the device off or on.

**Note:** using a mobile device or accessory while driving may cause distraction and may be illegal. Always obey the law and drive safely.

#### Manage devices

To manually reconnect your phone with a paired device, tap the device name in the list.

To remove a paired device, tap 🏟 next to the device name, then tap **FORGET**.

#### Let devices find your phone

To let a Bluetooth device discover your phone, tap the Bluetooth switch on your phone to turn it on.

#### **Transfer files**

- Photos or videos: open the photo or video, then tap <> Bluetooth.
- Contacts: swipe up 
   Sources, tap a person, then tap Menu

   Share > Bluetooth.

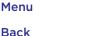

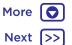

**Connect & transfer** Quick start: connect & transfer Bluetooth wireless Wi-Fi networks **USB** cables Share your data connection NFC Data usage Your cloud Phone & tablet Memory card Virtual Private Networks (VPN) Mobile network Aeroplane mode

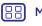

#### Menu Back

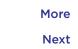

#### Wi-Fi networks

#### Turn Wi-Fi power on/off

Find it: swipe up  $\land$  > 🚱 Settings > Wi-Fi, then tap the switch to turn it on

**Note:** swipe down the status bar with two fingers to quickly turn Wi-Fi on or off.

#### Connect to networks

To find networks in your range:

- 1 Swipe up 🔨 > 🚱 Settings > Wi-Fi.
  - Tip: to show your phone's Wi-Fi settings, tap Menu > Advanced
- Make sure the Wi-Fi is turned on.
- 3 Tap a found network to connect to it (if necessary, enter Network SSID, Security and Wireless password, and tap Connect)

When your phone connects, the Wi-Fi status indicator appears in the status bar.

Note: if you see a guestion mark in the Wi-Fi status indicator 😯, swipe the status bar down, tap the network and enter the network's password.

Tip: when Wi-Fi is on, your phone automatically reconnects to available networks it has used before. If a router previously had no Internet connection, your phone will not automatically connect to it.

#### Wi-Fi hotspot

You can make your phone a Wi-Fi hotspot to provide portable, convenient Internet access to other Wi-Fi-enabled devices. This feature may require an additional subscription service from your carrier.

Note: keep it secure. To protect your phone and hotspot from unauthorised access, it is strongly recommended that you set up hotspot security (WPA2 is the most secure), including password.

Find it: swipe up  $\land$  > 🚱 Settings > More > Tethering & portable hotspot, then tap the Portable Wi-Fi hotspot

Note: these steps may vary depending on your network.

- 1 Your phone turns off Wi-Fi and uses the mobile network for Internet access. Tap Set up Wi-Fi hotspot to set up security:
  - Network SSID: enter a unique name for your hotspot.
  - Security: select the type of security you want: None or WPA2 PSK. For WPA2 PSK, enter a unique password that others will need to access your Wi-Fi hotspot.

Note: WPA2 PSK is recommended by IEEE.

- Password: create a password with at least eight characters.
- Tap SAVE when the settings are complete.

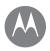

Connect & transfer Guick start: connect & transfer Bluetooth wireless Wi-Fi networks USB cables Share your data connection NFC Data usage Your cloud Phone & tablet Memory card Virtual Private Networks (VPN) Mobile network Aeroplane mode

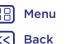

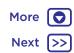

When your Wi-Fi hotspot is active, other Wi-Fi enabled devices can connect by entering your hotspot's **Network name**, selecting a **Security** type and entering the correct wireless **Password**.

#### Wi-Fi modes

For those who like to get a bit more technical, your phone supports the following Wi-Fi modes: 802.11 b, g, n.

#### USB cables

**Note:** copyright – do you have the right? Always follow the rules. See '**Content Copyright**' in the legal and safety information on your phone.

To load music, pictures, videos, documents or other files from your computer, connect your phone to your computer with a USB cable. To change the type of USB connection (if necessary), swipe the status bar down and tap **USB charging this device**.

**Tip:** make sure you connect the phone to a high power USB port. Typically, these are located directly on your computer.

**Note:** the first time you use a USB connection, your computer may indicate that drivers are being installed. Follow any prompts you see to complete the installation. This may take a few minutes.

 For Microsoft® Windows®: on your computer, choose Start, then select Windows Explorer from your list of programs. In Windows Explorer, your phone will appear as a connected drive (mass storage device) where you can drag and drop files, or it will appear as an MTP or PTP device that lets you use Windows Media Player to transfer files. For more instructions or driver files, visit www.motorola.com/support.

• For Apple™ Macintosh™: use Android File Transfer, available at <u>www.android.com/filetransfer</u>.

#### Share your data connection

Your computer can access the Internet through your phone's mobile network - you just need a USB cable.

Tip: to share a Wi-Fi connection, see "Wi-Fi hotspot".

1 Connect your phone to your computer using a USB cable.

Note: if your computer is running something older than Microsoft® Windows® 7 or Apple™ Macintosh™ OSX, it might require special configuration.

- 2 On your phone, swipe up ∧ > ③ Settings, then make sure the Wi-Fi switch is turned off.
- 3 In Settings, tap More > Tethering & mobile hotspot, then tap the USB tethering to start the connection.

To stop the connection, turn off **USB tethering**, then disconnect your phone from your computer.

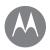

Connect & transfer Guick start: connect & transfer Bluetooth wireless Wi-Fi networks USB cables Share your data connection NFC Data usage Your cloud Phone & tablet Memory card Virtual Private Networks (VPN) Mobile network Aeroplane mode

## More Next

Menu

Back

#### NFC

Near Field Communication technology lets you instantly share an item on your phone (such as a web link, contact or a photo) by touching the back of your phone to the back of another NFC-enabled device.

Note: NFC is not available in all areas or on all models.

Find it: swipe up A > Settings > More > NFC

#### Share with Android Beam<sup>™</sup>

Use Android Beam to share content on your phone with another NFC-enabled phone or tablet.

Note: the other device must support NFC, too.

- 1 Open the screen that contains the item you want to share.
- **2** Touch the back of your phone to the back of the other device.

When the devices connect, you'll see Tap to Beam on your phone.

**3** Touch your screen to share the item.

#### **Receive with NFC**

Receive web links, e-coupons, brochures, maps and more from an NFC tag. Look for the NFC logo on posters, signs, store displays and other areas. Just touch the back of your phone to the logo to receive its tag information.

#### Bluetooth & Wi-Fi one-touch setup

Just touch your phone to an NFC-enabled Bluetooth device or Wi-Fi access point to automatically pair or connect with the device.

#### Mobile payment

You can use a secure payment app to pay for your purchase (where available and supported).

Look for the NFC logo to confirm that you can make a mobile payment. Touch the back of your phone to the payment device to pay for your purchase. You may need to authenticate your purchase using your fingerprint or passcode.

#### Security

Mobile payments, wireless connections and content sharing all demand security:

- Range: NFC only works over a short range (about 4 cm/1.5 inches), so it's unlikely you'll connect by mistake if you did, you would still have to accept the connection to send or receive information.
- Encryption: your phone uses the latest security, encryption and authentication features to protect your personal information for mobile payments and content sharing.

More

Connect & transfer Quick start: connect & transfer Bluetooth wireless Wi-Fi networks USB cables Share your data connection NFC Data usage Your cloud Phone & tablet Memory card Virtual Private Networks (VPN) Mobile network Aeroplane mode

Menu

Back

#### Data usage

You can track the amount of data your phone uploads and downloads.

## Find it: swipe up $\land$ > 🚱 Settings > Data usage > Mobile data usage

Your phone shows a data usage graph. Below the graph, apps are listed from highest to least data usage. Apps that use a lot of data might also use a lot of battery power.

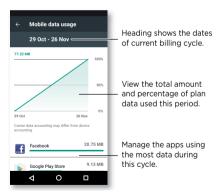

Some apps transfer data in the background when you're not viewing them – to stop an app from doing this, tap it and then turn off **Background data**.

**Note:** usage information is provided to help you manage your phone. This may not match the amounts charged by your service provider, as they're not measured in the same way.

#### Your cloud

One account with access to everything, everywhere – phone, tablet, computer.

#### Sync your Google account

#### Phone & tablet

Your Android phone and tablet can work together to help you get the most out of both:

- Transfer media and files: copy files to your phone and transfer them to other devices - see "Transfer files".
- Phone hotspot: if you have a Wi-Fi tablet, turn your phone into a Wi-Fi hotspot to let your tablet access the Internet anywhere see "Wi-Fi hotspot".
- Bluetooth\* accessories: if you have a Bluetooth keyboard or other accessories to use with your tablet, remember you can use them with your phone too. To connect them, see "Bluetooth wireless".

Connect & transfer Quick start: connect & transfer Bluetooth wireless Wi-Fi networks USB cables Share your data connection NFC Data usage Your cloud Phone & tablet Memory card Virtual Private Networks (VPN) Mobile network Aeroplane mode

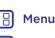

Back

# More

#### Memory card

You can choose to use your microSD card as portable or internal storage:

- **Portable storage:** store your pictures, videos, audio and other media files. You can remove the microSD card at any time and transfer it to another device.
- Internal storage: in addition to your media files, you can store downloaded apps and games. The microSD card acts as an extension of the internal storage of your phone.

After you have inserted a microSD card into your phone, you will be prompted to select either portable or internal storage.

To manually set your microSD card to internal storage, swipe up  $\land$  > ③ Settings > Storage, then select your microSD card and tap Menu  $\stackrel{\bullet}{\bullet}$  > Storage settings > Format as internal.

**Caution:** if your microSD card is set to internal storage, it is formatted and encrypted to protect your information. If you want to use it as portable storage, or in another device, you'll need to format it. Before doing so, please remember that formatting erases all the data stored on your microSD card.

Tip: use a Class 10 microSD card for better user experience. Note: your phone supports microSD cards up to 128 GB.

#### Mount or unmount memory card

 To mount a microSD card, just put it in your phone - see "Put in the cards".

To unmount your microSD card (so you can take it out of your phone), swipe up  $\land$  > 🚱 Settings > Storage > SD card. Then tap  $\blacktriangle$  next to the microSD card name.

**Caution:** do not remove a microSD card while your phone is using it or writing files to it.

#### Erase memory card content and format card

To delete all the information (music, photos and files) from your microSD card and re-format the card, swipe up  $\checkmark$  > Settings > Storage, tap the microSD card, then tap Menu > Storage settings > Format.

#### Virtual Private Networks (VPN)

A VPN lets you access files on a secured network (such as an office network with a firewall). Contact the network administrator to ask for VPN settings and any additional apps or other requirements.

To enter VPN settings, swipe up  $\land$  > 🚱 Settings > More > VPN. Tap + to add a new VPN. Choose the type of VPN and enter settings from the network administrator. The network is stored in the **VPN** list so you can select it whenever you need to connect.

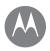

Connect & transfer Guick start: connect & transfer Bluetooth wireless Wi-Fi networks USB cables Share your data connection NFC Data usage Your cloud Phone & tablet Memory card Virtual Private Networks (VPN) Mobile network Aeroplane mode

#### Mobile network

You should not need to change any network settings. Contact your service provider for help.

To see network settings options, swipe up  $\wedge$  >

#### Settings > More > Mobile networks.

**Note:** your phone supports most networks. Contact your service provider for help.

#### Aeroplane mode

Use aeroplane mode to turn off all your wireless connections – useful when flying. Swipe the status bar down with two fingers and tap **Aeroplane mode**  $\frac{1}{2}$ .

**Note:** when you select aeroplane mode, all wireless services are disabled. You can then turn Wi-Fi and/or Bluetooth power back on, if permitted by your airline. Other wireless voice and data services (such as calls and text messages) remain off in aeroplane mode. Emergency calls to your region's emergency number can still be made.

BB Menu

Back

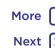

#### Protect keep vour phone safe

Protect Quick start: protect your phone Screen lock Screen pinning Encrypt your phone Backup & restore Reset Stolen phone?

#### Quick start: protect your phone

Make sure your information is protected in case your phone is lost or stolen.

#### Find it: swipe up ^ > 🚱 Settings > Security

The easiest way to protect your phone is to use **Screen lock**. You can choose to swipe to unlock (less secure), or enter a pattern, PIN or password to unlock your phone.

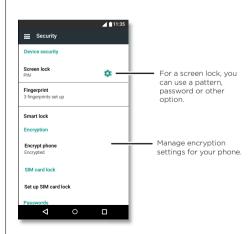

#### Screen lock

To keep your phone secure, you can make the touchscreen lock when it goes to sleep.

Find it: swipe up  $\land$  > 🔞 Settings > Security > Screen lock, then select the lock type:

- None: turn off the screen lock.
- Swipe: touch 🔂 and drag up to unlock.
- Pattern: draw a pattern to unlock.
- PIN: enter four to sixteen digits to unlock.
- **Password:** enter four to sixteen letters, digits or symbols to unlock.

To change when your touchscreen goes to sleep, swipe

up \Lambda > 🚱 Settings > Display > Sleep.

**Note:** you can make emergency calls on a locked phone (see **"Emergency calls"**). A locked phone still rings, and you do not need to enter a PIN or password to answer a call.

#### Can't unlock?

**Pattern, PIN or Password:** if you forget your pattern, PIN or password, you can enter your Google™ account email and password on another device to unlock the phone.

If you don't have a Google account on your phone, contact your service provider to have your device factory reset.

Warning: a factory reset will delete all data on your phone.

Benu Menu

More

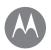

#### Protect

Protect Quick start: protect your phone Screen lock Screen pinning Encrypt your phone Backup & restore Reset

Stolen phone?

#### Screen pinning

Need to keep an important screen handy, such as a boarding pass or shopping voucher? Pin the screen for easy access.

To set up screen pinning, swipe up  $\land > \textcircled{3}$  Settings > Security > Screen pinning, then tap the switch to turn it on.

To **pin** a screen, open the app you want to pin, touch Recents and scroll up. Tap (1).

To **unpin** the screen, touch and hold Back **d** until you see the **Screen unpinned** message.

Tip: to secure your phone when you activate screen pinning, tap Lock device when unpinning.

#### Encrypt your phone

**Caution:** if you forget your encryption code, you cannot recover the data stored on your phone or memory card. Encrypting your files can take an hour or more. Leave your phone plugged in and be careful not to interrupt the process.

Encryption protects the accounts, settings, apps and files on your phone, so that people cannot access them if your phone is stolen.

#### Backup & restore

Find it: swipe up ∧ > ③ Settings > Backup & reset, then tap the Back up my data switch to turn it on.

Your Google account data is backed up online. If you reset or replace your phone, just log in to your Google account to restore the contacts, events and other details you synced with the account.

To restore backed up data when reinstalling an app, swipe up  $\land$  > 🔞 Settings > Backup & reset > Automatic restore.

**Note:** text messages, call logs and items stored on your phone will not be restored. To restore your Google Play<sup>™</sup> apps, see **"Take care of your apps"**.

#### Reset

To reset your phone to factory settings and erase all the data on your phone, swipe up  $\land$  > 🚱 Settings > Backup & reset > Factory data reset.

**Warning:** all downloaded apps and user data on your phone will be deleted. Data on the cloud will not be deleted.

#### Stolen phone?

Your phone has Android Device Manager. You can remote lock or reset your device to protect your device from thieves. For details, see www.google.com/android/devicemanager.

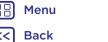

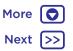

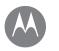

## Want more?

there's always more

#### Want more? Get help & more

#### Get help & more

Get answers, updates and info:

- Everything Moto E: get PC software, user's guides and more at <a href="http://www.motorola.com/mymotoe">www.motorola.com/mymotoe</a>.
- Get Apps: tap > Play Store to buy and download apps.
- News: here's how to find us:
  - YouTube™ <u>www.youtube.com/motorola</u>
- Facebook™ <u>www.facebook.com/motorola</u>
- Twitter <u>www.twitter.com/moto</u>
- Google+™ <u>www.google.com/+moto</u>

#### **Tips and tricks**

- Interactive: to get started quickly, swipe up <>
   Pevice Help for interactive tutorials.
- Google™ help: in almost every Google app, you can tap Menu > Help. You can also view the Google help centres online at www.google.com/support.

# Where is my legal, safety and regulatory information?

In order to provide you with better access to this important information, we've made the materials accessible from the phone's settings menu and on the web. Review these materials prior to using your device. To access the materials from a connected phone, go to **Settings > Legal information** and select a topic. To access the materials on the web, visit <u>www.motorola.com/device-legal</u>.

#### Crash recovery

In the unlikely event that your phone stops responding to touches and button presses, try a reboot – press and hold the Power button until the screen goes dark and your phone restarts.

#### Service & repairs

If you have questions or need assistance, we're here to help.

Go to <u>www.motorola.com/support</u>, where you can select from a number of customer care options.

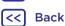

Menu

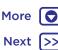

#### Copyright & trademarks

Motorola Mobility LLC 222 W. Merchandise Mart Plaza Chicago, IL 60654 www.motorola.com

Certain features, services and applications are network-dependent and may not be available in all areas; additional terms, conditions and/or charges may apply. Contact your service provider for details.

All features, functionality and other product specifications, as well as the information contained in this guide, are based upon the latest available information and believed to be accurate at the time of printing. Motorola reserves the right to change or modify any information or specifications without notice or obligation. Note: The images in this guide are examples only.

MOTOROLA, the stylised M logo, MOTO and the MOTO family of marks are trademarks or registered trademarks of Motorola Trademark Holdings, LLC. LENOVO is a trademark of Lenovo. Google, Android, Google Play and other marks are trademarks of Google Inc. microSD Logo is a trademark of SD-3C, LLC. All other product or service names are the property of their respective owners. © 2017 Motorola Mobility LLC. All rights reserved.

Product IDs: Moto E<sup>4</sup> Manual Number: SSC8C19669-B

#### **Copyright & trademarks**

Motorola Mobility LLC 222 W. Merchandise Mart Plaza Chicago, IL 60654 www.motorola.com

Certain features, services and applications are network-dependent and may not be available in all areas; additional terms, conditions and/or charges may apply. Contact your service provider for details.

All features, functionality and other product specifications, as well as the information contained in this guide, are based upon the latest available information and believed to be accurate at the time of printing. Motorola reserves the right to change or modify any information or specifications without notice or obligation. Note: The images in this guide are examples only.

MOTOROLA, the stylised M logo, MOTO and the MOTO family of marks are trademarks or registered trademarks of Motorola Trademark Holdings, LLC. LENOVO is a trademark of Lenovo. Google, Android, Google Play and other marks are trademarks of Google Inc. microSD Logo is a trademark of SD-3C, LLC. All other product or service names are the property of their respective owners. © 2017 Motorola Mobility LLC. All rights reserved.

Manufactured under licence from Dolby Laboratories. Dolby, Dolby Atmos and the double-D symbol are trademarks of Dolby Laboratories.

Product IDs: Moto E<sup>4</sup> Plus Edition Manual Number: SSC8C19669-B

Menu Back

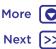